- **1. Open your computers browser and go to City Squared**
- **2. Open City Squared and in the upper right corner of the page REGISTER**

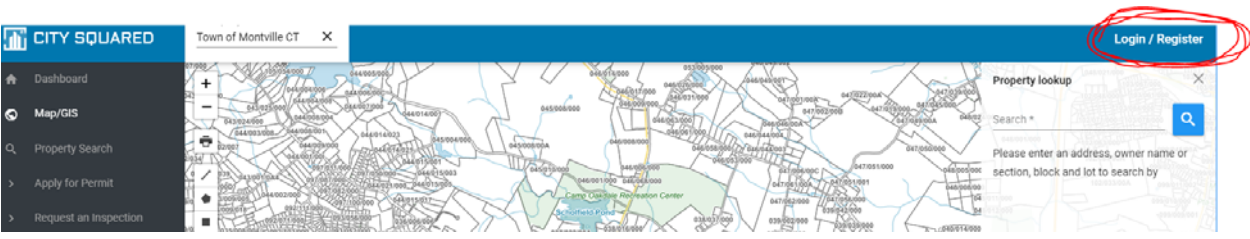

- **3. You will receive an e‐mail…open and follow directions to complete your registration**
- **4. Login with your new registration and password (SAVE your password for future use)**
- **5. Type in Town of Montville, under municipality in the upper left corner of the page**

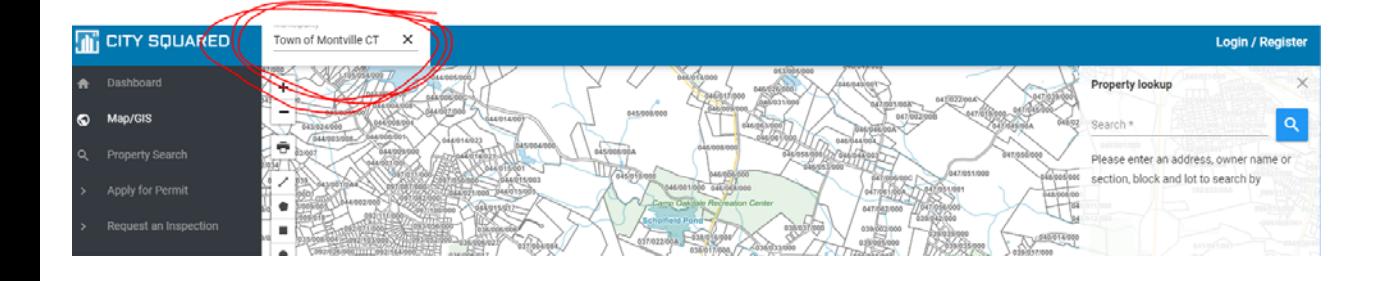

6. Enter the property address on the property lookup line and click search<sub>…</sub>.a building icon will appear….click on the icon

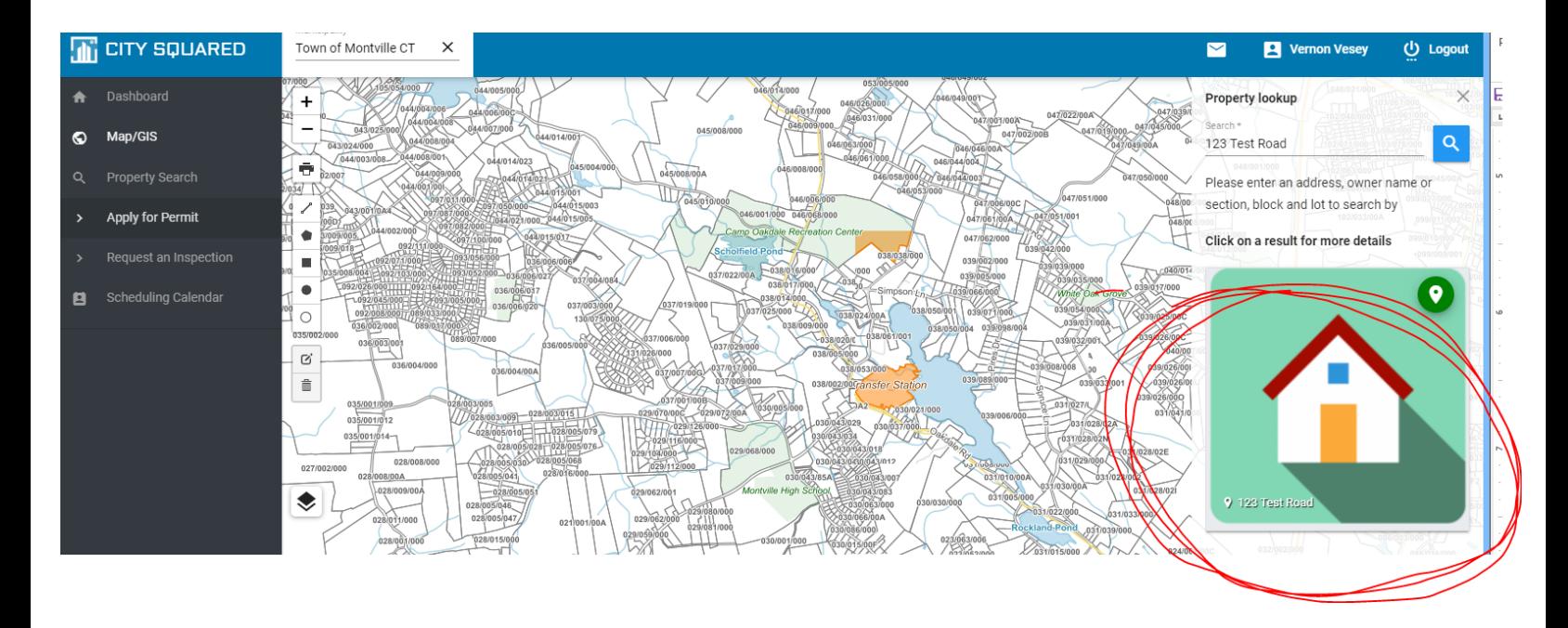

**7. Your property information will appear…..Click on "apply for permit"** 

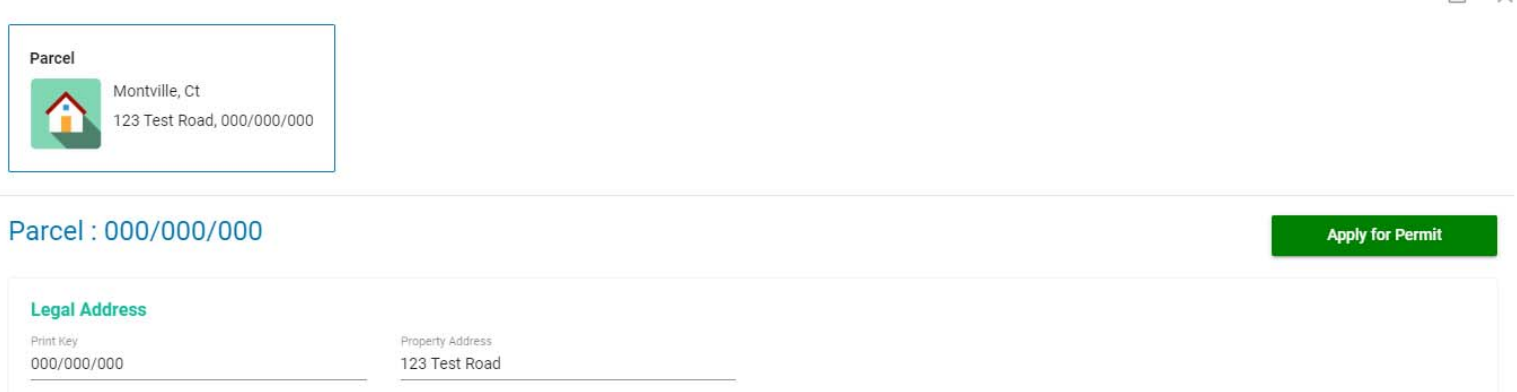

- **8. Begin your application by choosing "Building " department on the top line**
- **9. Next choose the "permit type" from the drop list…if your specific permit type does not appear, chose "other"**
- **10. Type a description of the work for which you want a permit on the next line**
- **11. Enter the "construction value" on the "cost of construction" line (Note: Construction value is the value of materials and labor to complete the job) – This number may by adjusted by the Building Department**

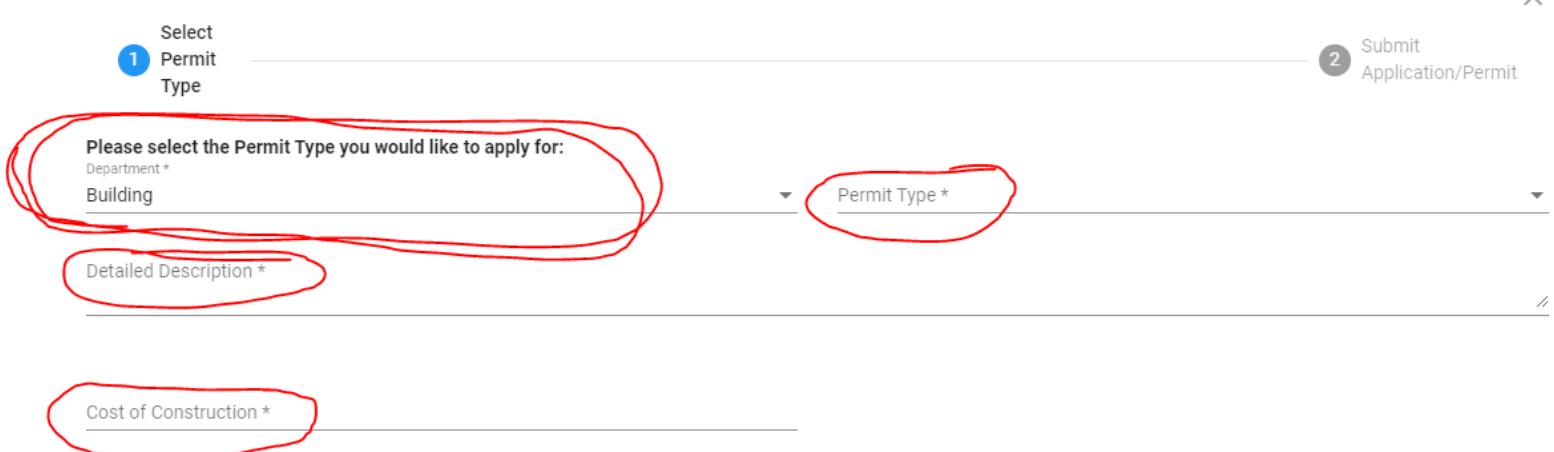

- **12. Check the box for residential or commercial permit, and enter owner's e‐mail address and phone number**
- **13. Choose the type of work from the drop down list**
- **14. Choose construction type from the drop down list (for all wood frame residential structures, enter VB) for other than wood frame residential or for commercial structures, enter the appropriate construction type**
- **15. Choose the occupancy type from the drop down list and click next**

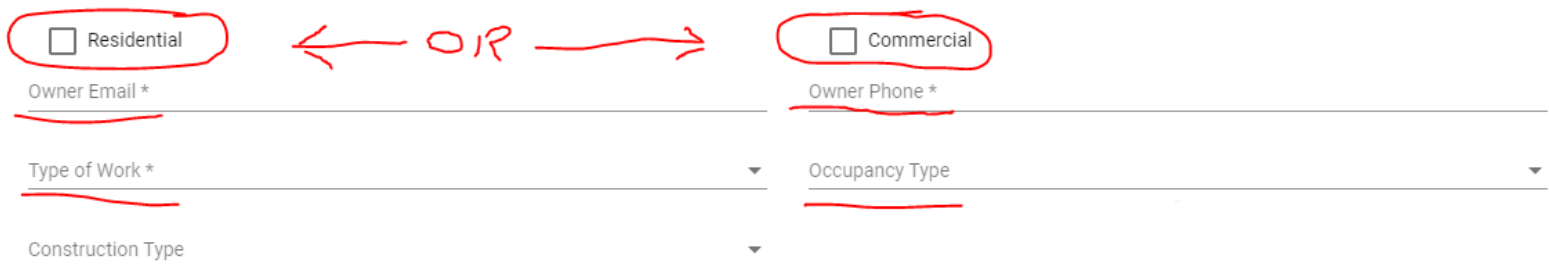

## **16.** Enter property address under "find your property" and **click add** ...a larger icon will appear... **click next**

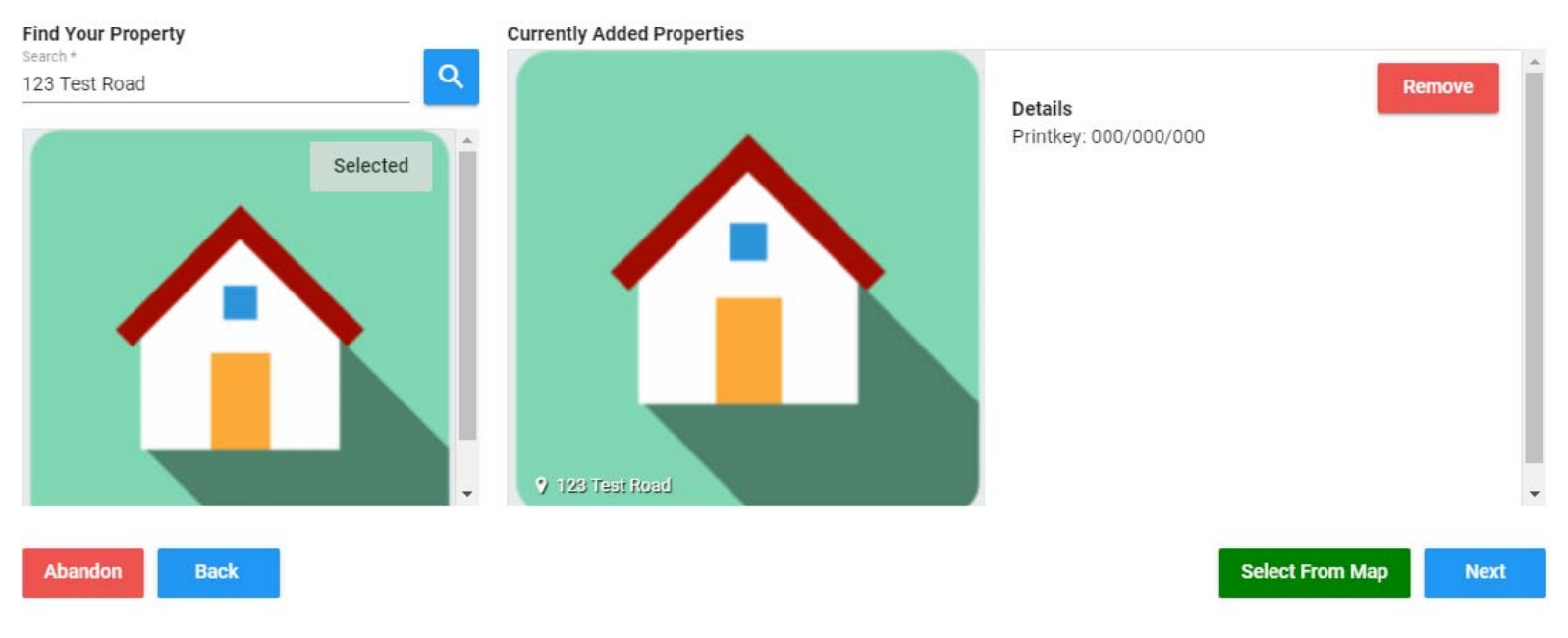

## **Select Your Property**

- **17. Enter contractor info if applicable …. check the appropriate applicant box and click next**
- **18. Download the appropriate workers comp form. Complete the form and upload……upload any additional documents such as plans, engineering data, truss data etc. and click next**
- 19. **Sign the application**
- **20. Review your information and SUBMIT your application**
- **21. We will review your application and you will receive an e‐mail advising you of any additional requirements or information you may need to furnish. The e‐mail will include a fee due which you may pay electronically or by mailing a check. (If you mail a check, be sure to furnish the job address to get proper credit.**

 **If your project requires other department approvals, please contact those departments for information**